## **Emailing a Group from the Class Roster**

You can email a group of selected students by clicking Email Selected Students button. Your default mail client will open and the selected student email addresses will appear in the BCC box. The steps below will guide you through this process.

1. From the Faculty Center, click the **the next to the desired class section**.

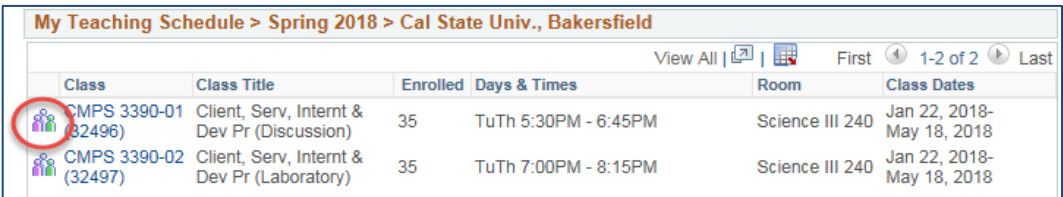

2. When your class roster opens,

• Click Email Selected Students

- Click the checkbox beside each student you want to email.
- Enrolled Find | Viet Check the box to include the student's email address Academic **Notify** Units Program - Plan - Subplan Level UGRD - Baccalaureate -171 jadams1776@csub.edu **John Adams** 4.00 Computer Science - BS -**Senior**  $\overline{1}$  $\blacktriangledown$ lč۹ Information Systems UGRD - Baccalaureate -**Harry S. Truman** hstruman@csub.edu Computer Science - BS - $\overline{2}$  $\blacktriangledown$ B 947 4.00 Senior Information Systems Select All Clear All **Printer Friendly Version Email Client** Email Selected Studer **Email All Students** CO365 Outlook list selected students list all students emails **O** Alternate
- 3. Depending on your web browser configuration, your default mail client will open with the student email addresses in the BCC field. To complete the email: at Text
	- Enter a name in the To box, such as your own name
	- Change the Subject
	- Type your Message text
	- Add an Attachment if desired, and
	- Click Send.

*If you need assistance configuring your default mail client, please contact the Help Desk at (661) 654-2307.*

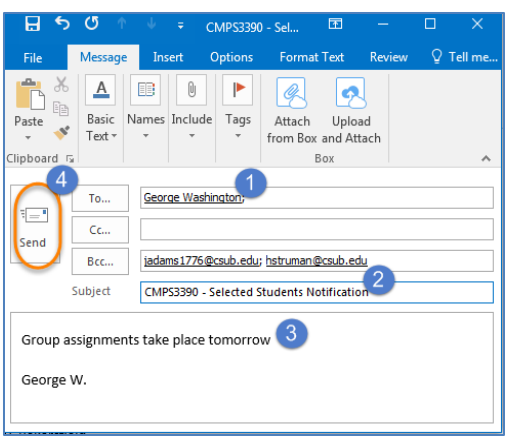